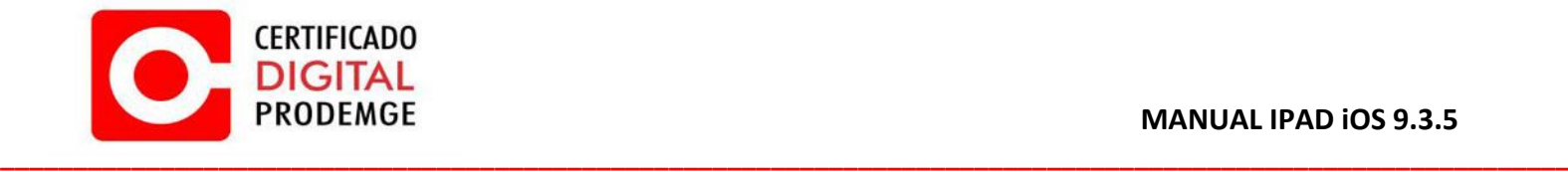

**MANUAL** 

**IPAD iOS 9.3.5**

**Versão 1**

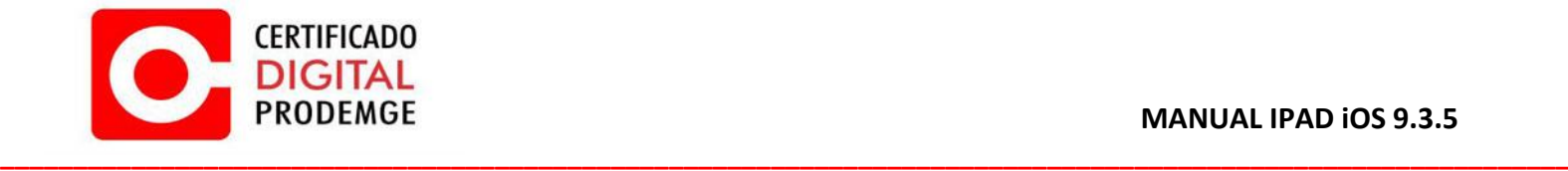

Para realizar a configuração do Certificado Digital Prodemge siga os procedimentos abaixo:

1. **É necessário utilizar o navegador Safari.**

**É necessário que possua seu certificado do tipo A1 salvo em seu e-mail pessoal por questões de back-up e facilidade de instalação em seu iPad.**

2. Acesse [https://wwws.prodemge.gov.br,](https://wwws.prodemge.gov.br/) clique no menu "Suporte"**,** "Cadeias de Certificação".

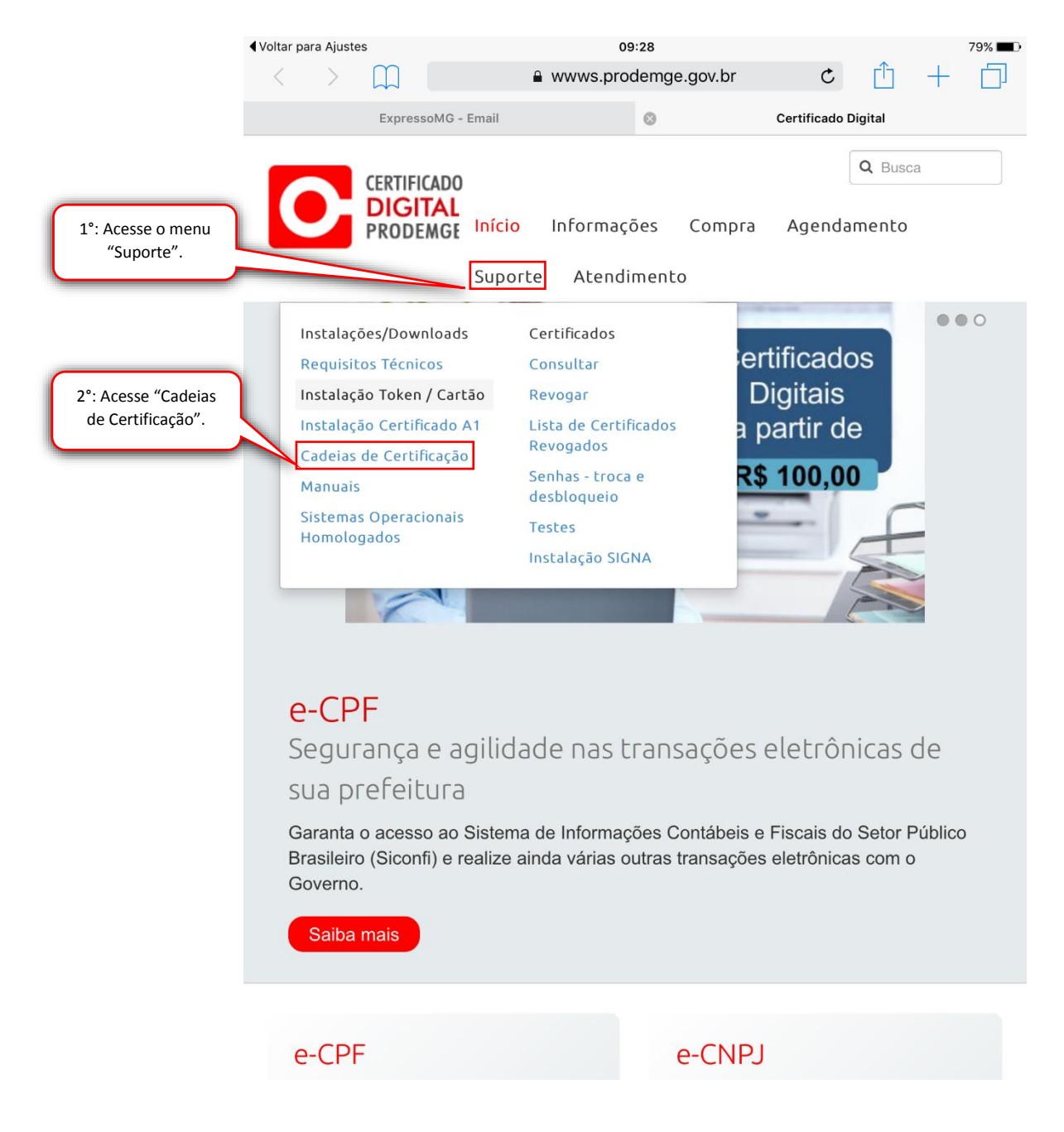

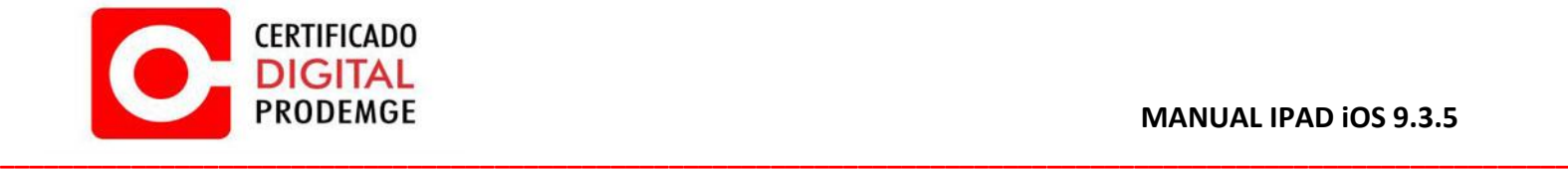

3. Navegue até "Cadeias AC Prodemge individuais", escolha o menu de acordo com a data de emissão do seu certificado e clique sobre cada um dos certificados apresentados.

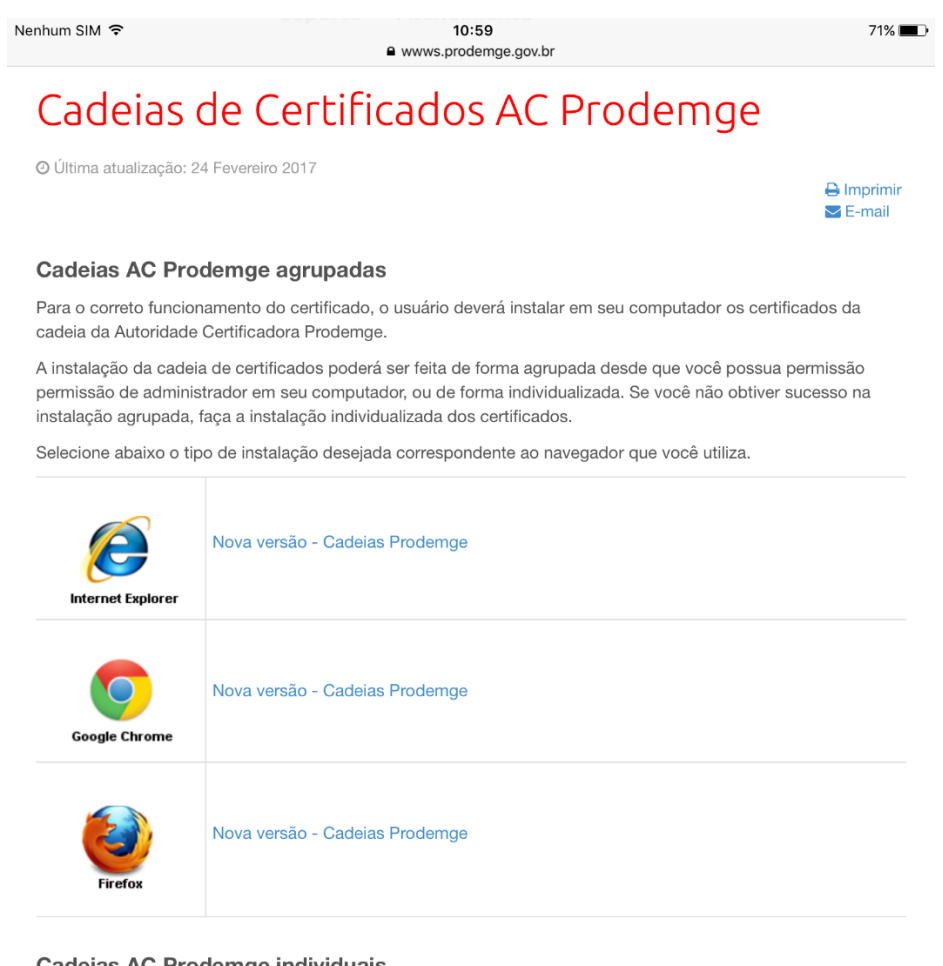

Cadeias AC Prodemge individuais

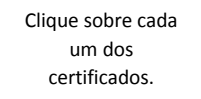

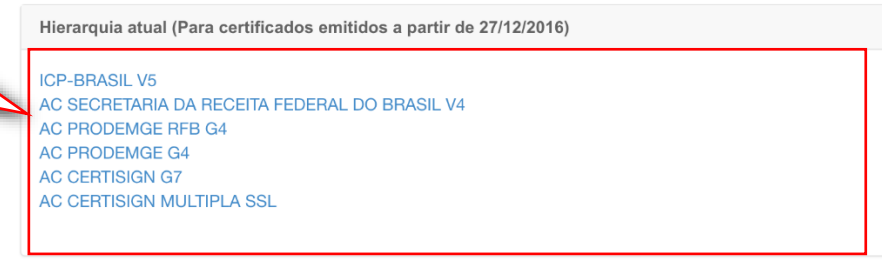

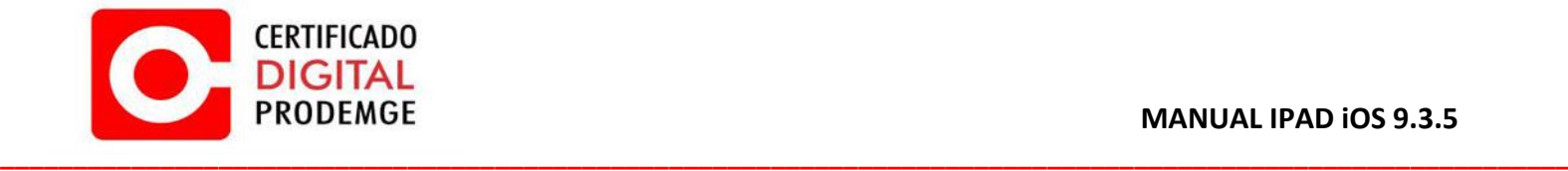

4. Ao clicar no certificado, seu dispositivo abrirá automaticamente o menu de configurações para instalação do mesmo.

Clique em "Instalar". **Repita o passo para cada certificado disponível.**

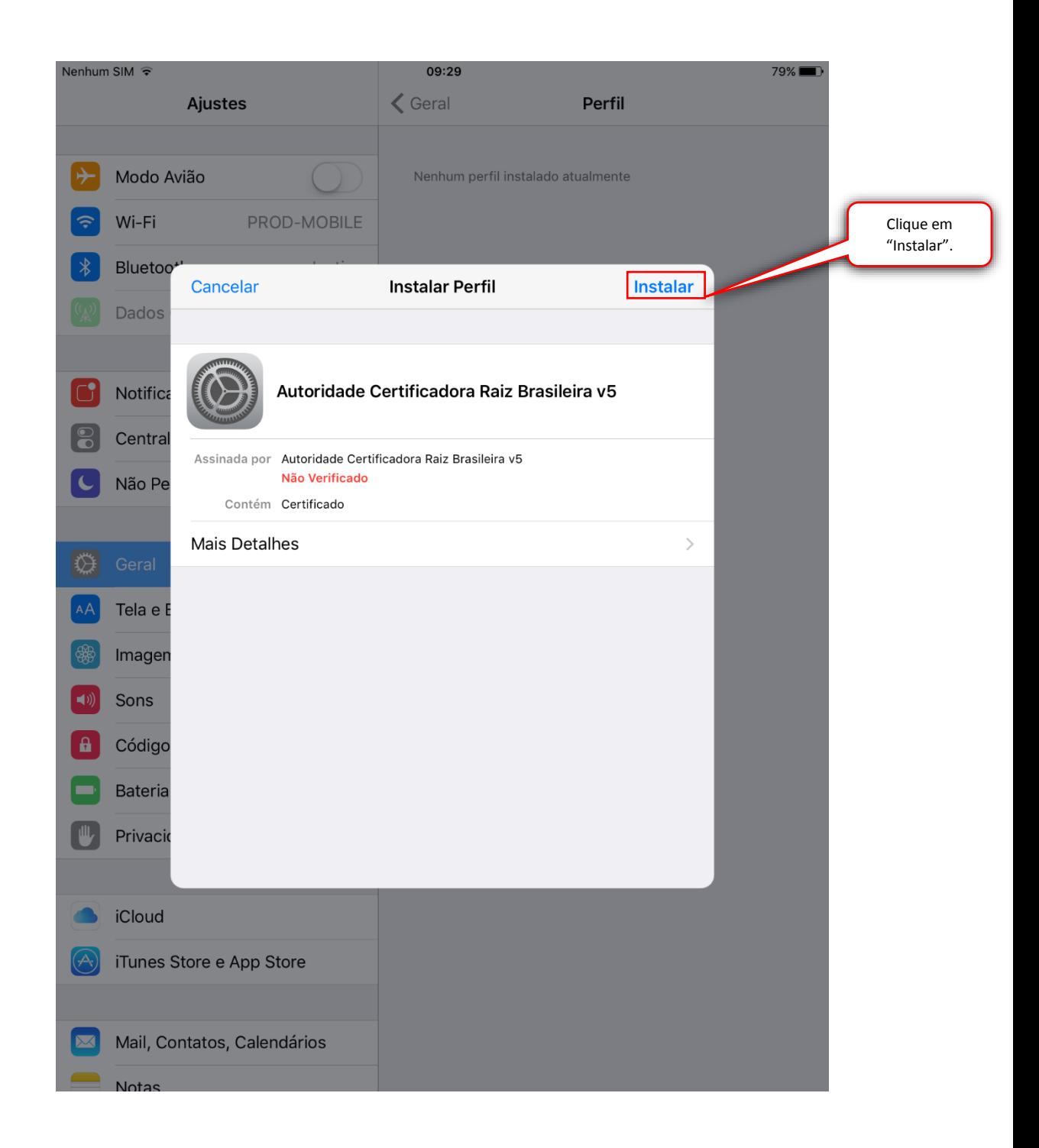

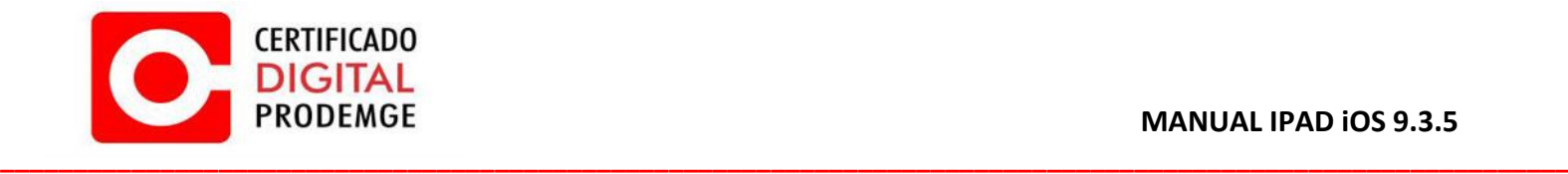

5. Clique em "Instalar".

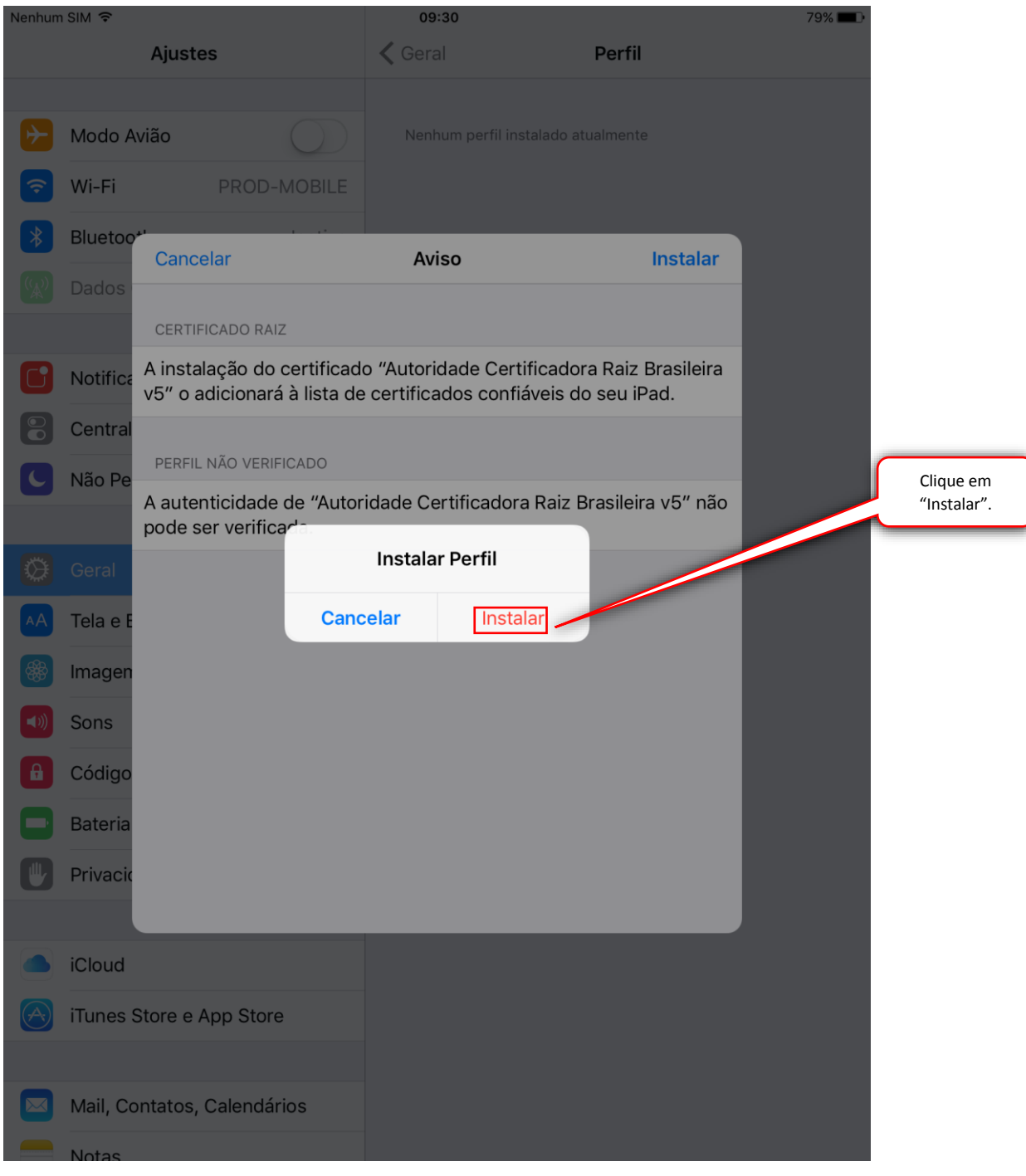

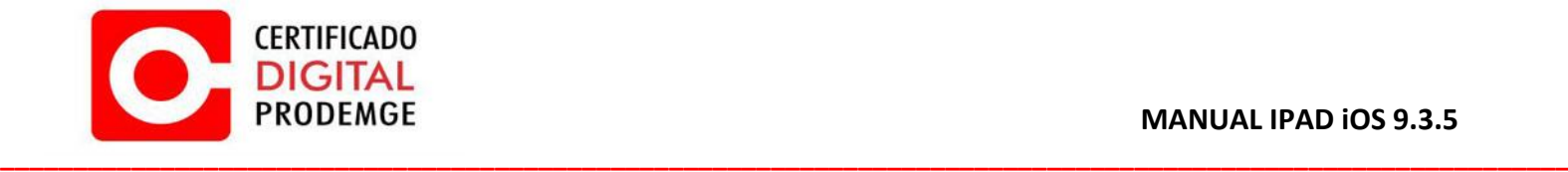

6. Clique em "OK".

**Repita os passos 3, 4, 5 e 6 para todos os certificados disponíveis.**

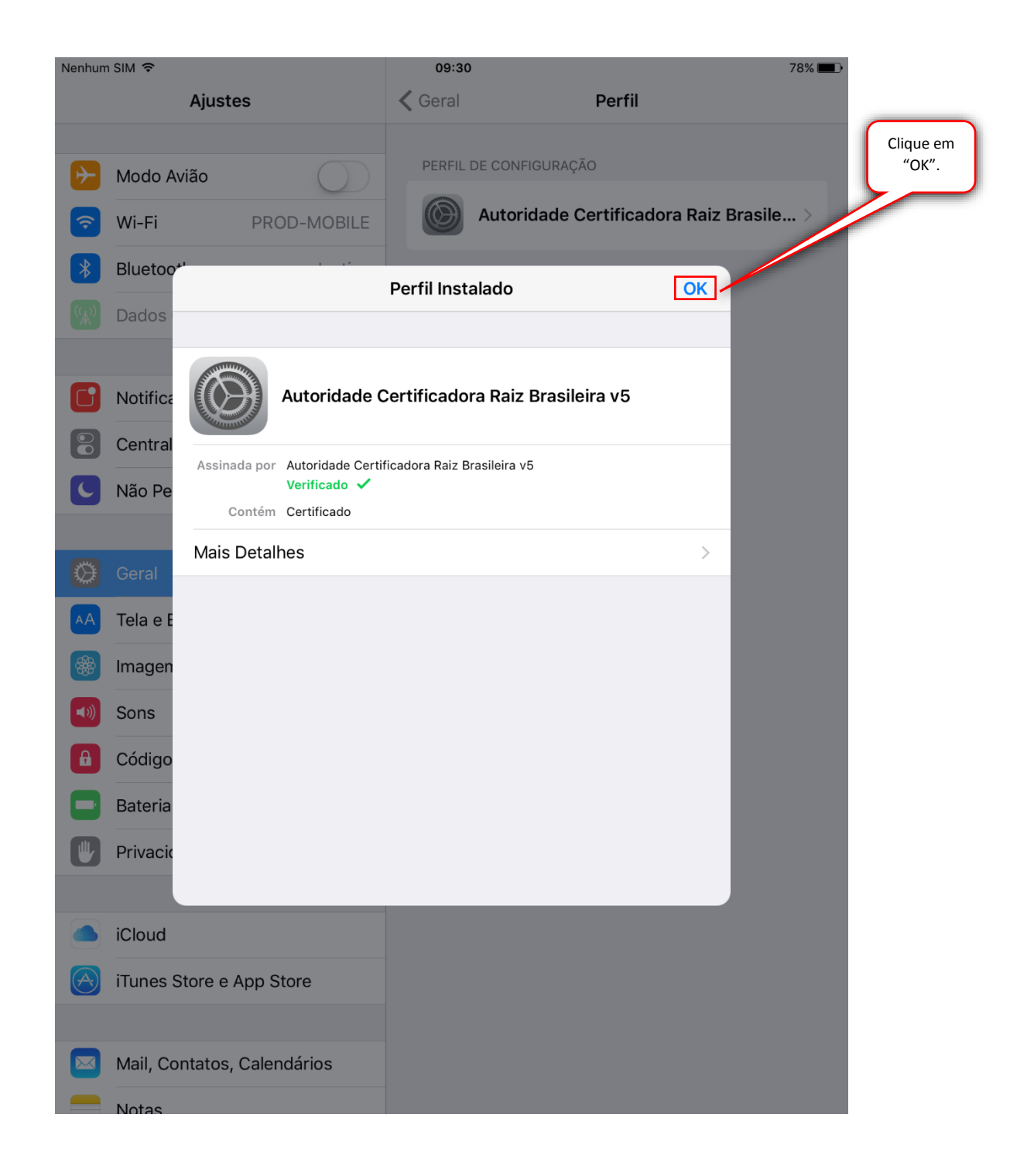

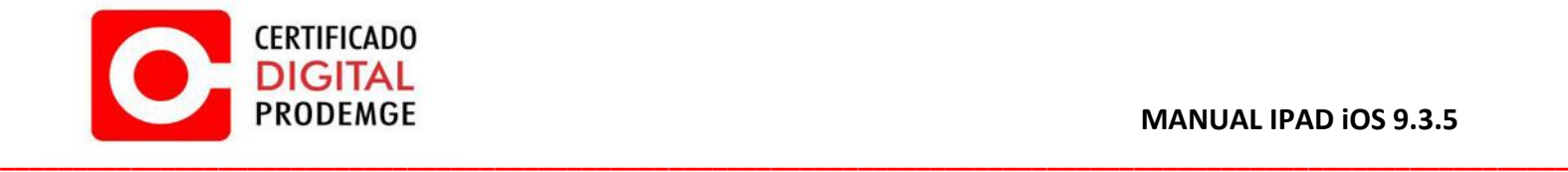

7. Acesse o local onde seu certificado do tipo A1 está salvo (**preferencialmente seu e-mail**). Clique sobre o arquivo .pfx

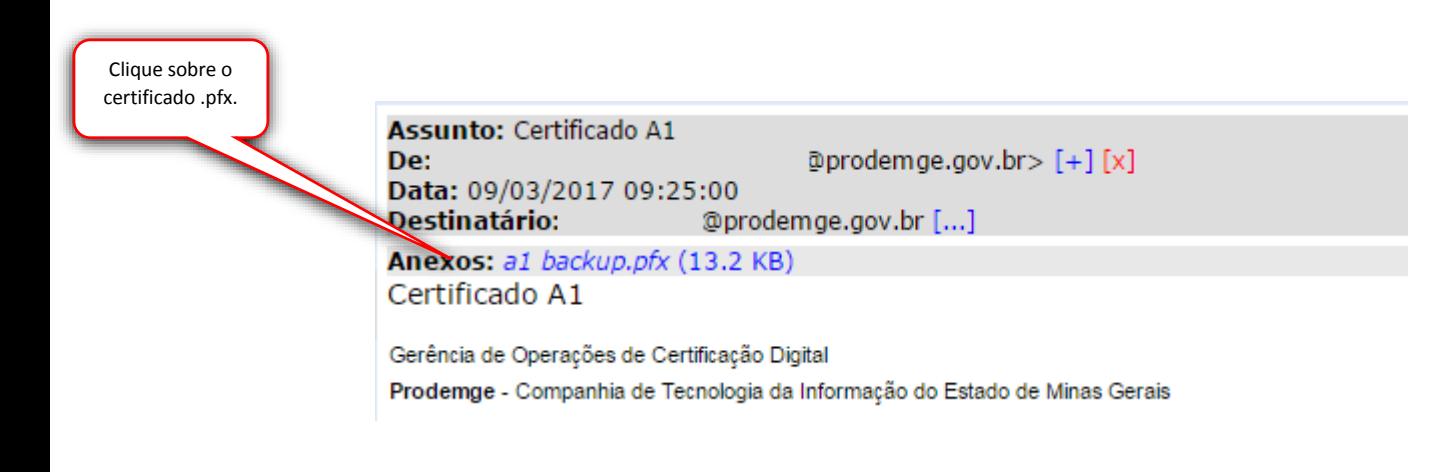

8. Ao clicar sobre seu certificado, seu dispositivo abrirá automaticamente o menu de configurações para instalação do mesmo.

Clique em "Instalar".

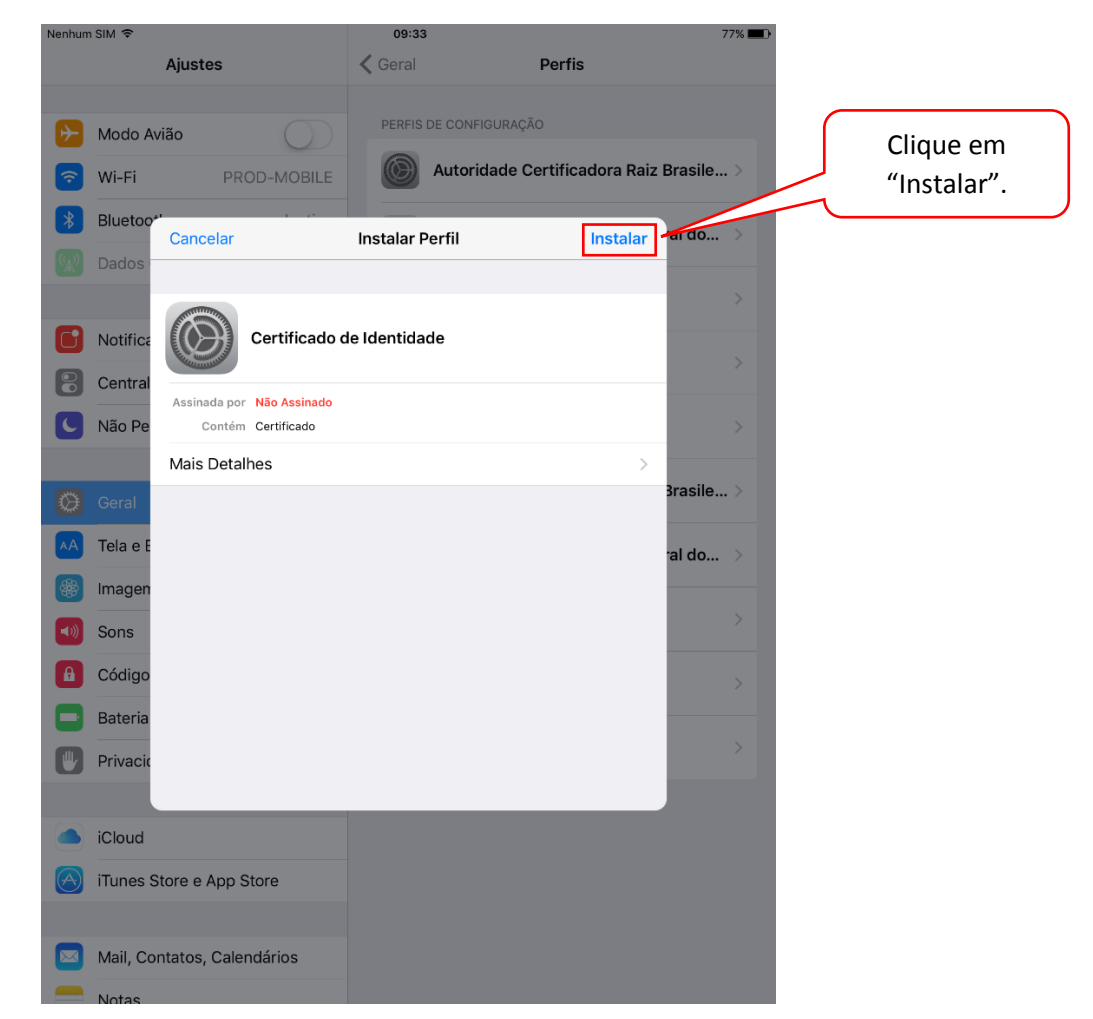

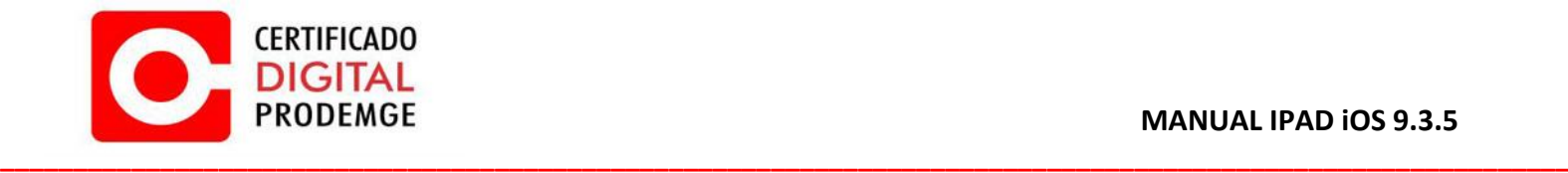

9. Clique em "Instalar".

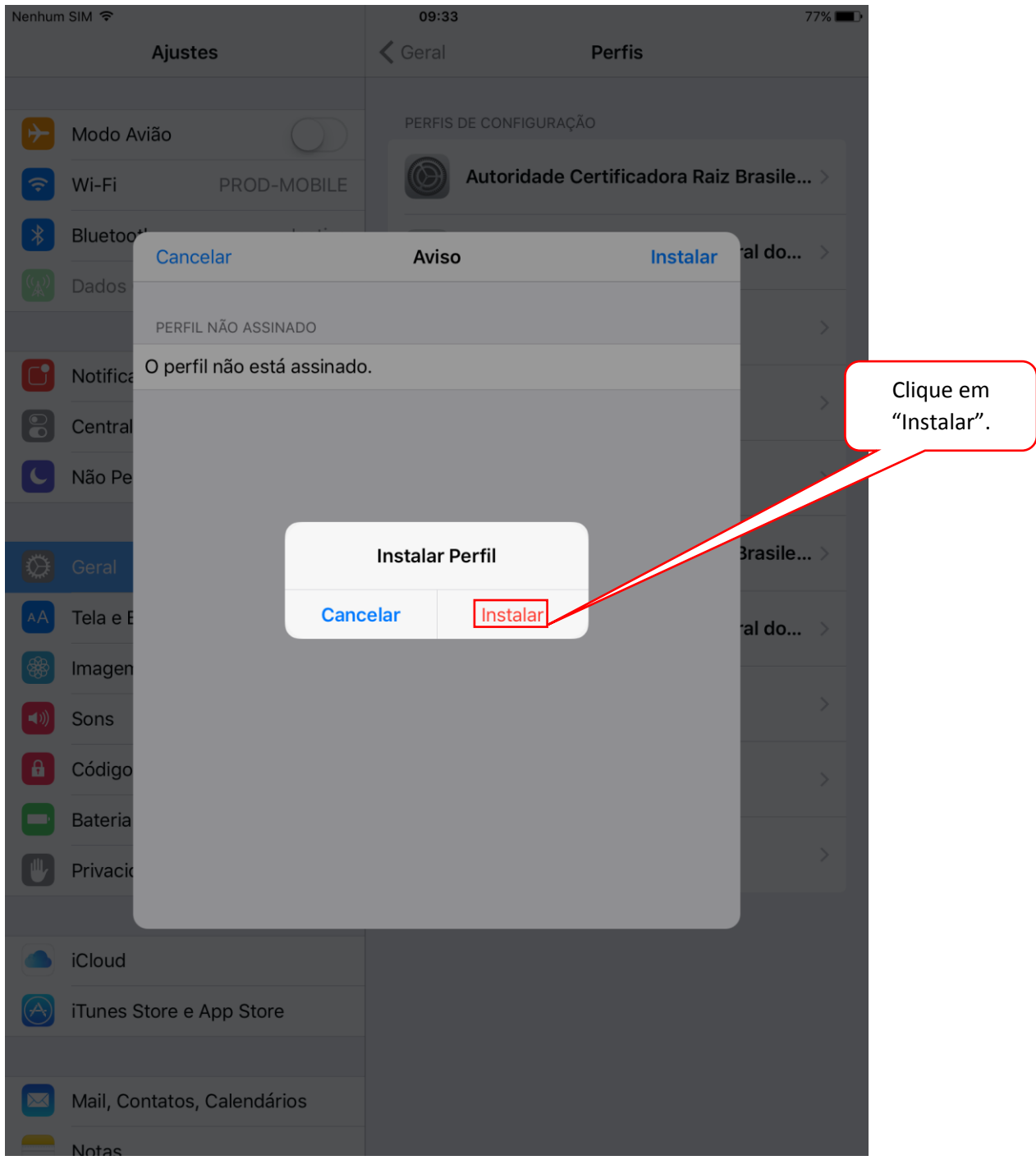

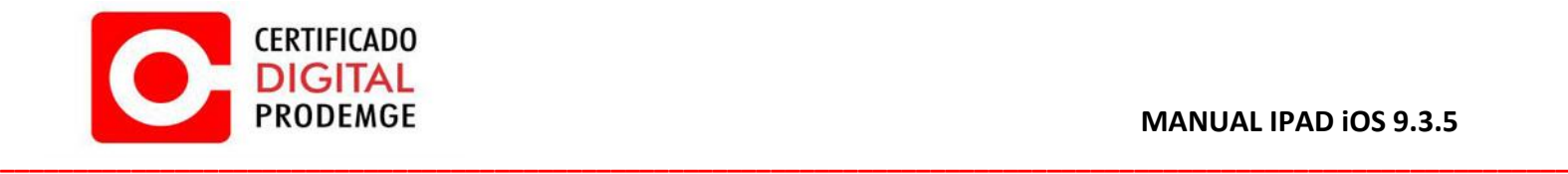

## 10. Digite a senha do seu certificado, em seguida clique em "Seguinte".

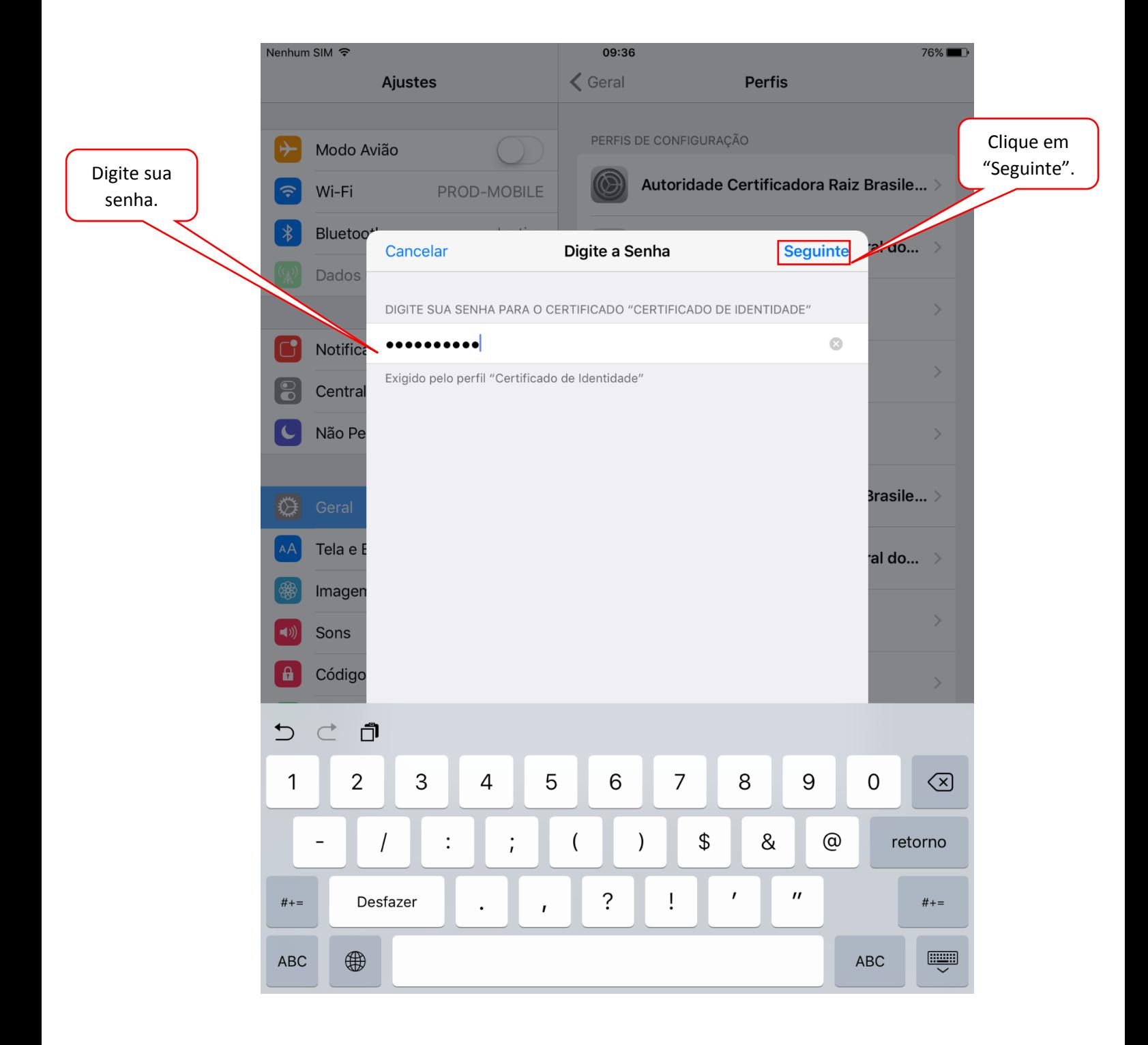

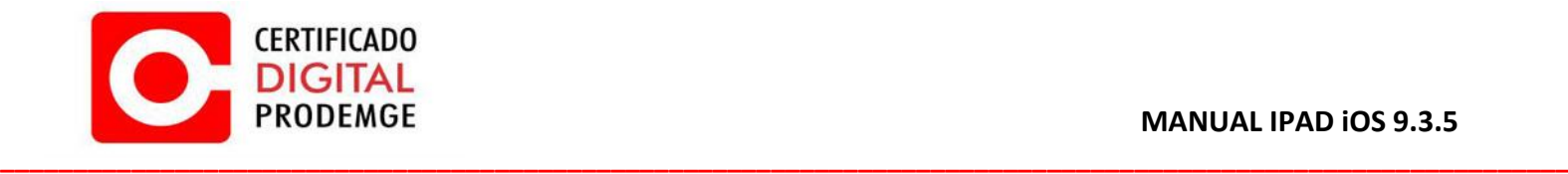

## 11. Clique em "OK"

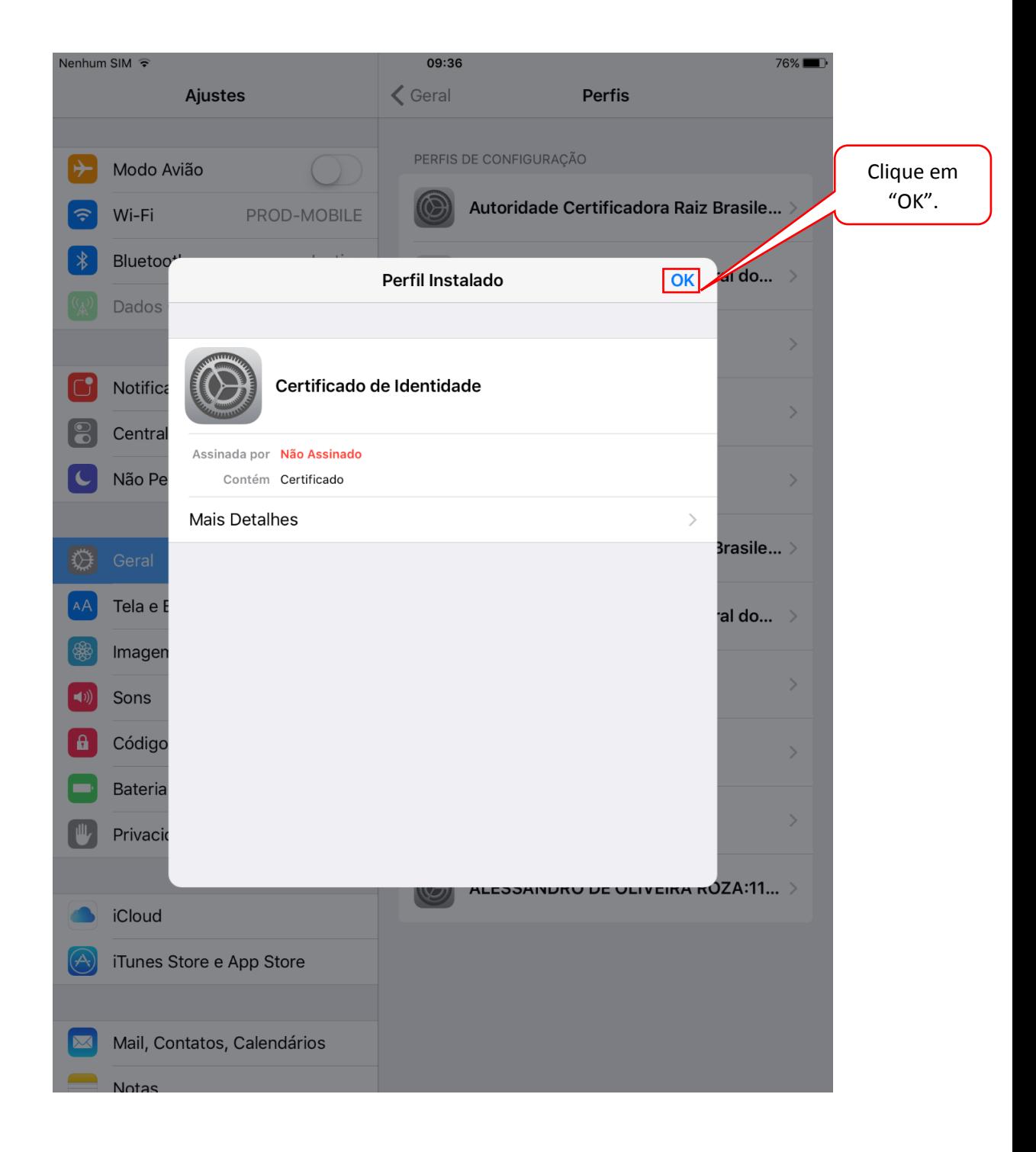

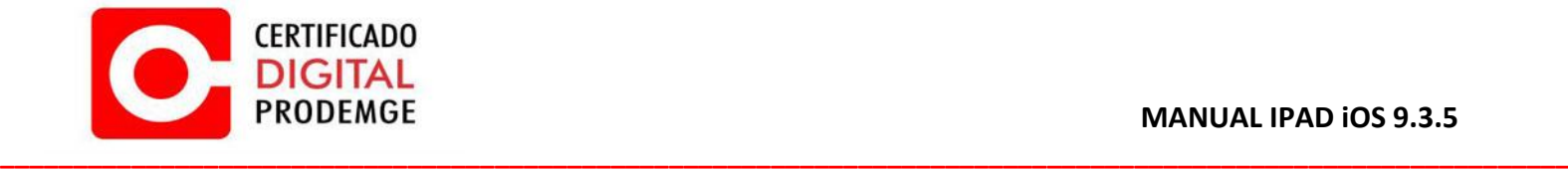

12. Todos os componentes necessários para o funcionamento do seu Certificado Digital Prodemge foram instalados.

Acesse o portal do e-cac da Receita Federal para fins de testes e clique no acesso com certificado digital.

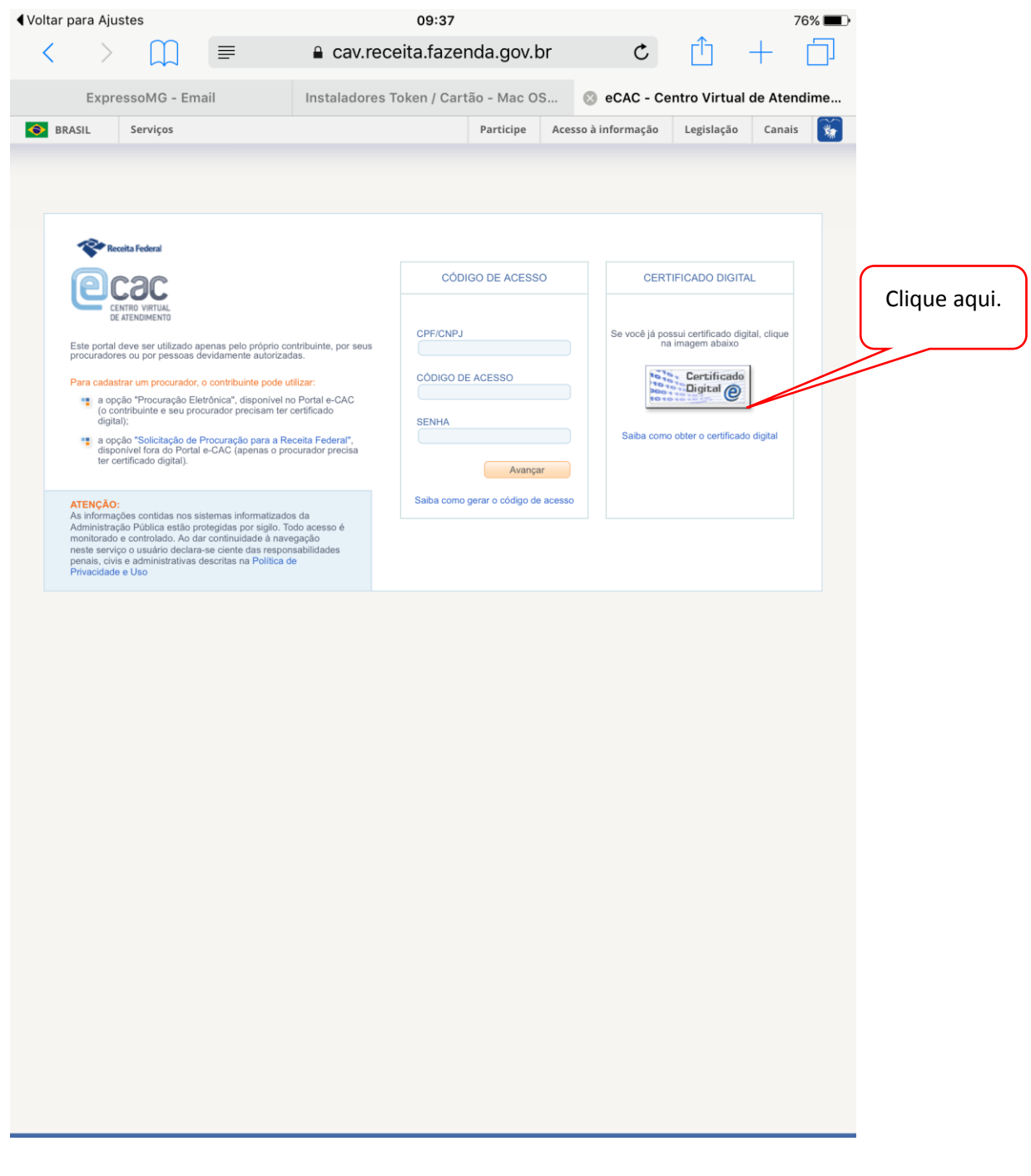

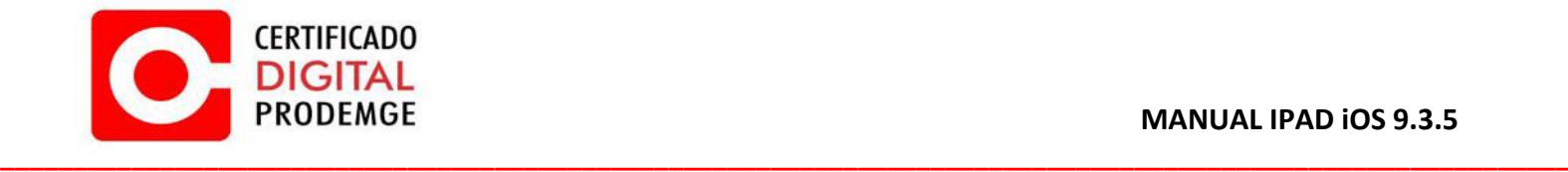

13. Selecione o seu certificado digital.

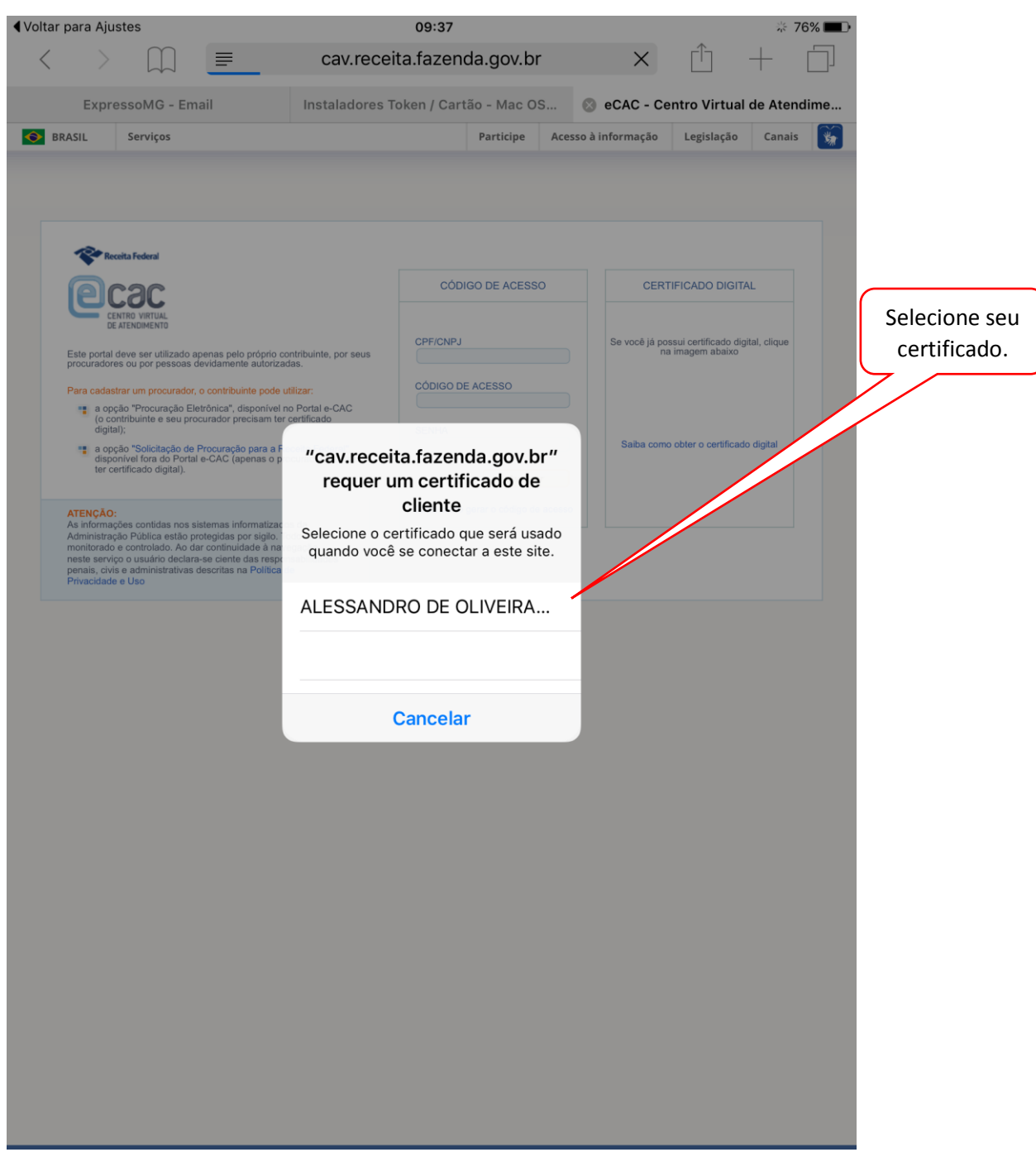

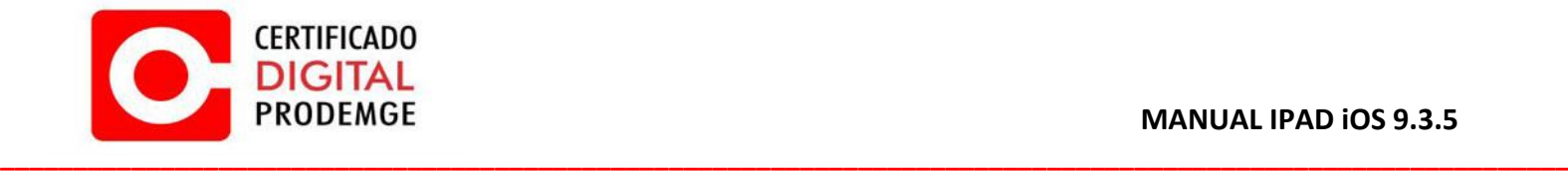

## 14. Seu certificado está funcionando corretamente!

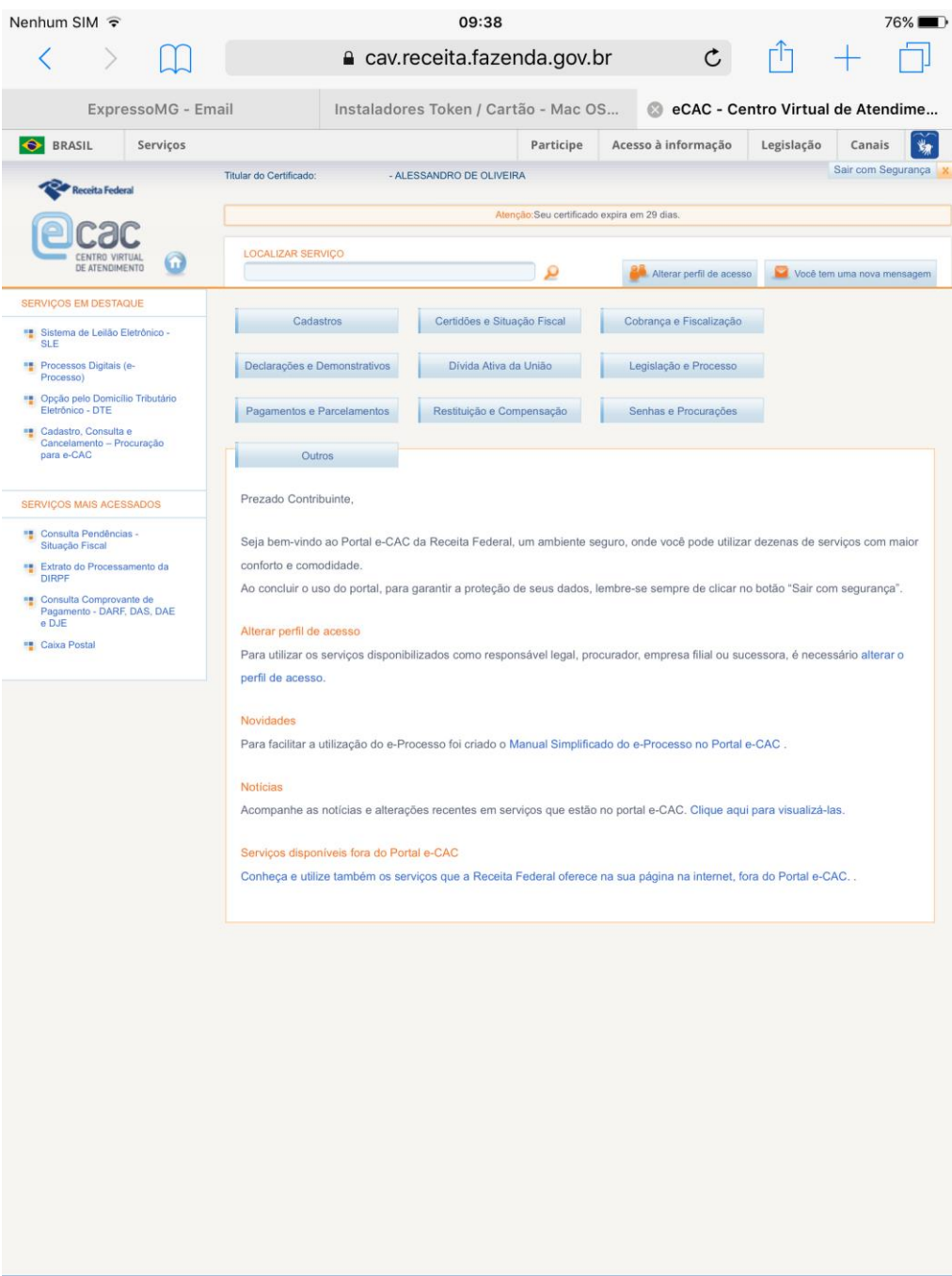